## **Forms**

1. To access your department's forms, click on "Manage Forms" in the red category tab.

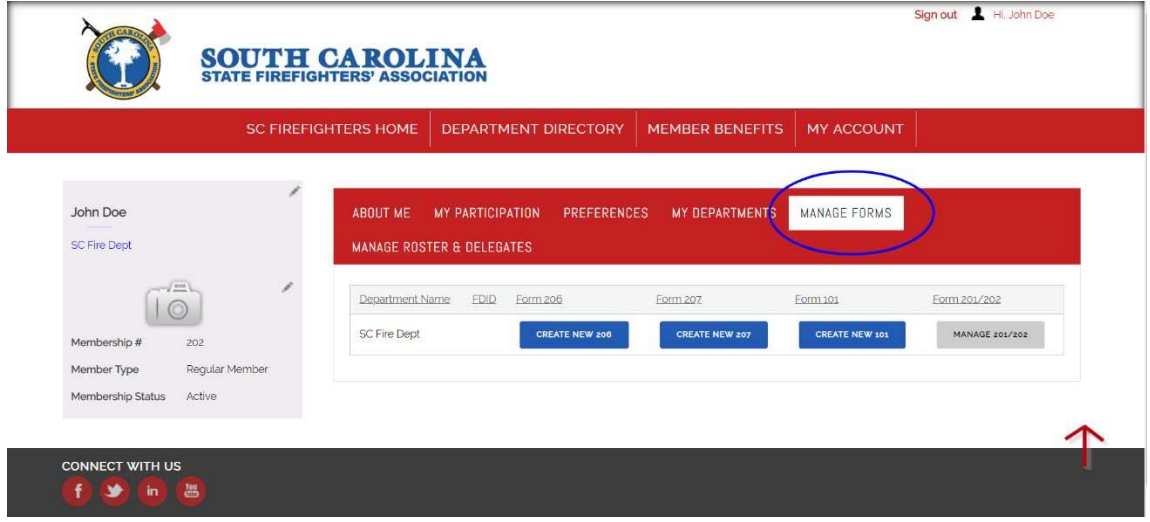

2. Below you will see tabs for all forms. For Forms 206 & 207, the buttons will say "New" if the current year's forms have not been started, "View" once they have been submitted and past forms can be viewed, or "Action Need" if the form needs action. Form 201/202, the button will say "Manage." Click the button and you will be taken to a page where you can view all past submissions, form status, and/or create a new form.

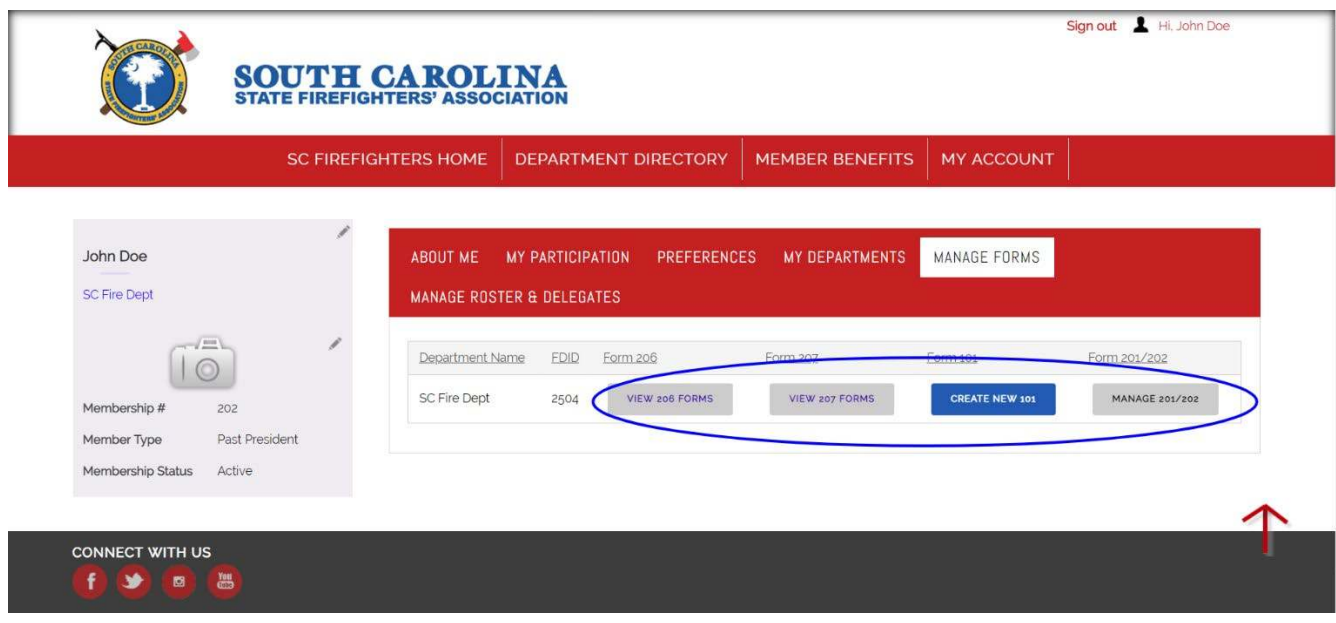

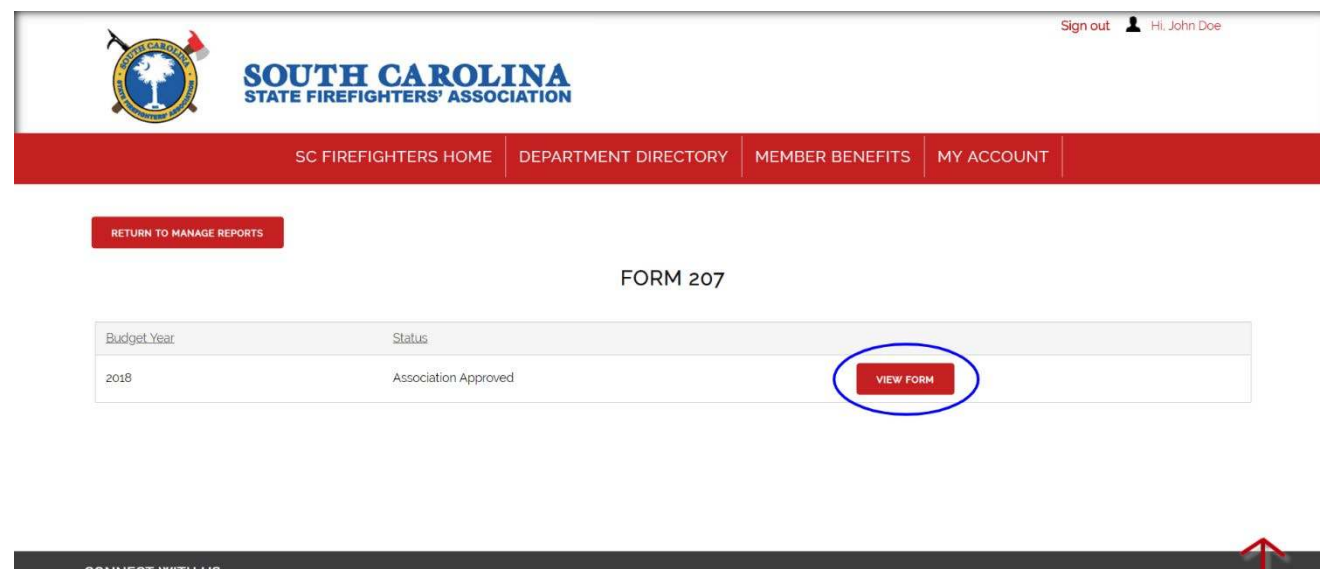

3. To submit a new form, click "Create New" and a new form will appear. Fill out the information and select "Submit for Review" at the bottom of the page. The form will be submitted to the Chief of the Department to review. Once approved, it will then be sent to the SCSFA staff to review.

1908

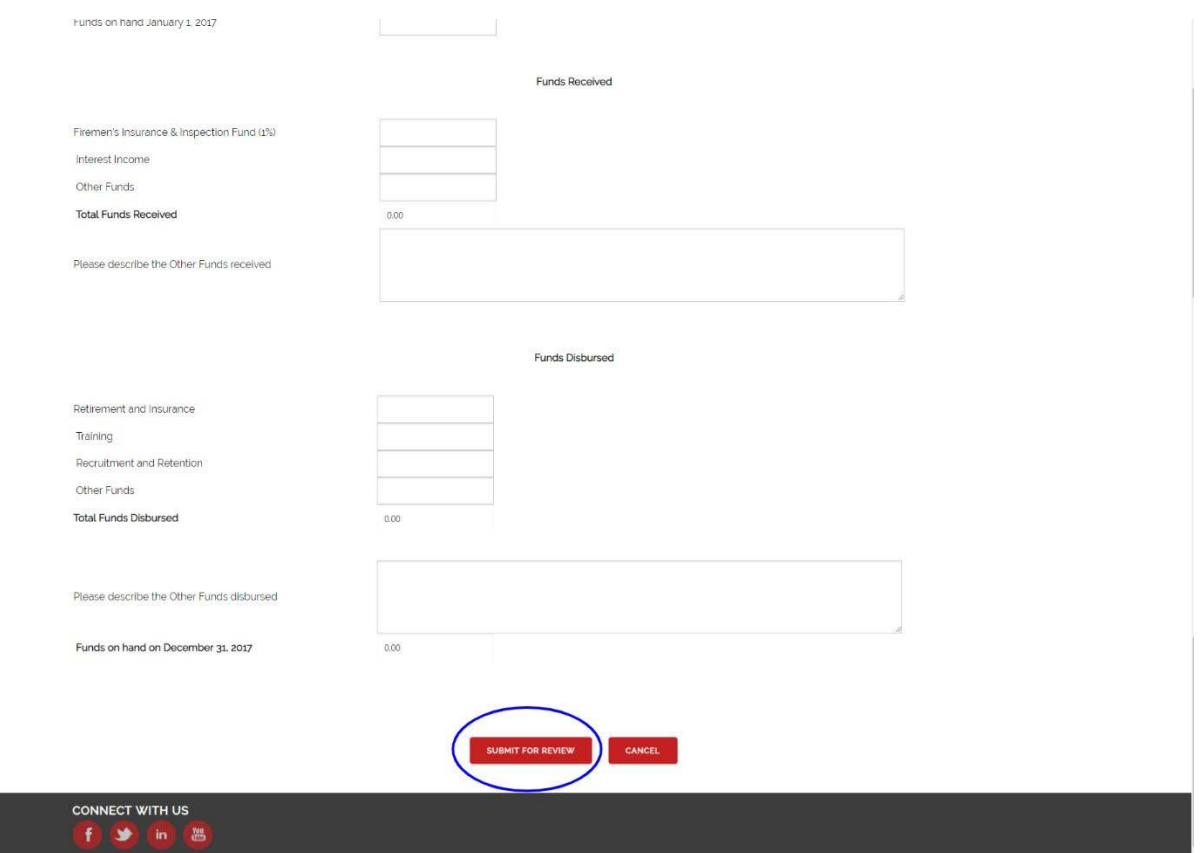

4. To submit the 201/202 Forms, click "Manage 201/202".

**The Second Control** in the control of the second control of the second control of the second control of the second control of the second control of the second control of the second control of the second control of the sec

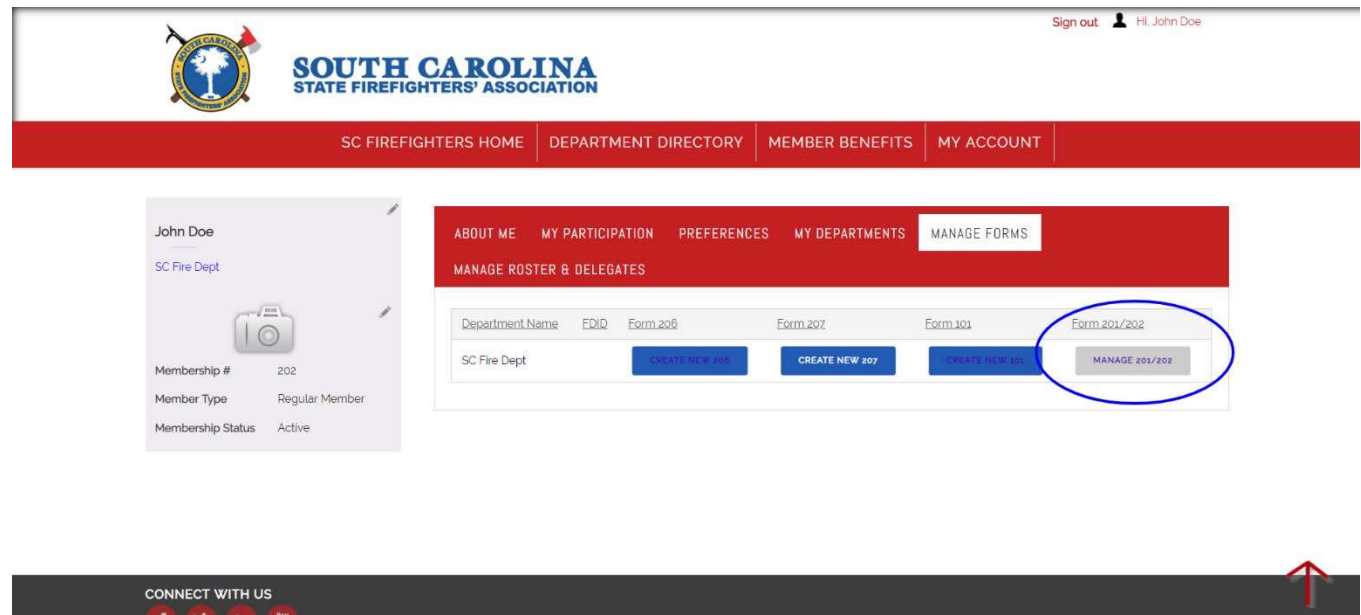

5. Forms from previous years' will appear on this page. If you do not have any previous forms, "There are no recrods" will appear. To submit a new form, click the red "Add New 201/202 Form" button.

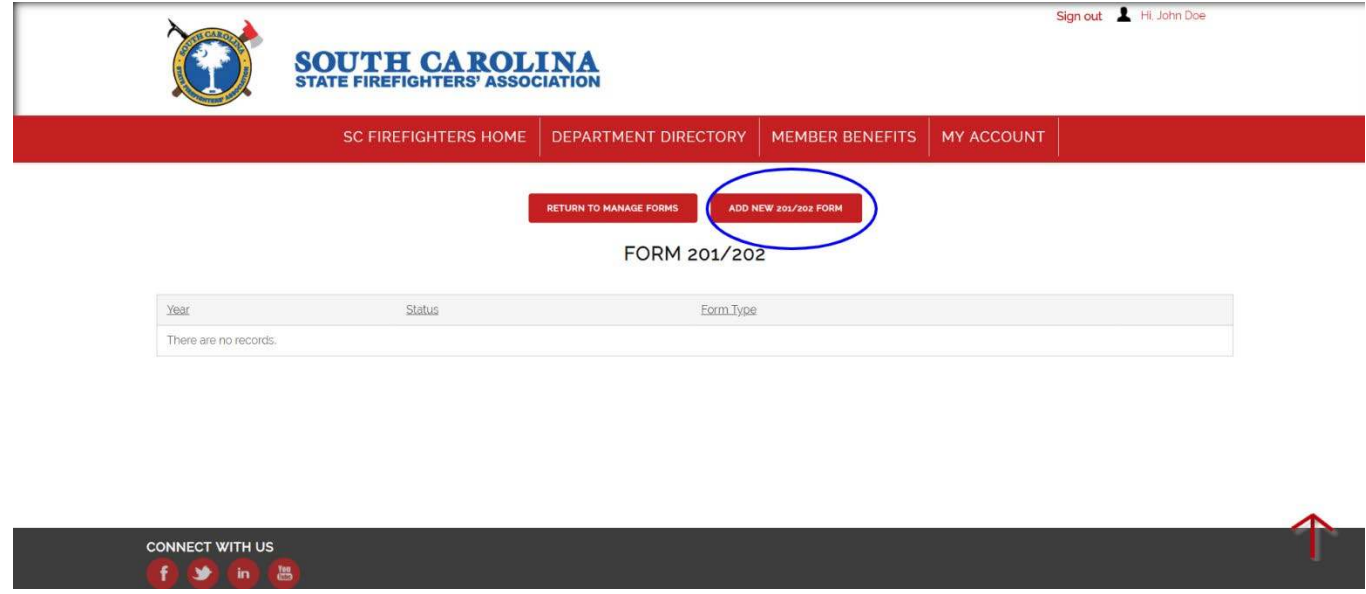

6. In order to submit the form, you will need to complete the Signature Page which is found a the top under the form's instructions. Click on the link to download the PDF file and obtain your Department signatures before submitting the form.

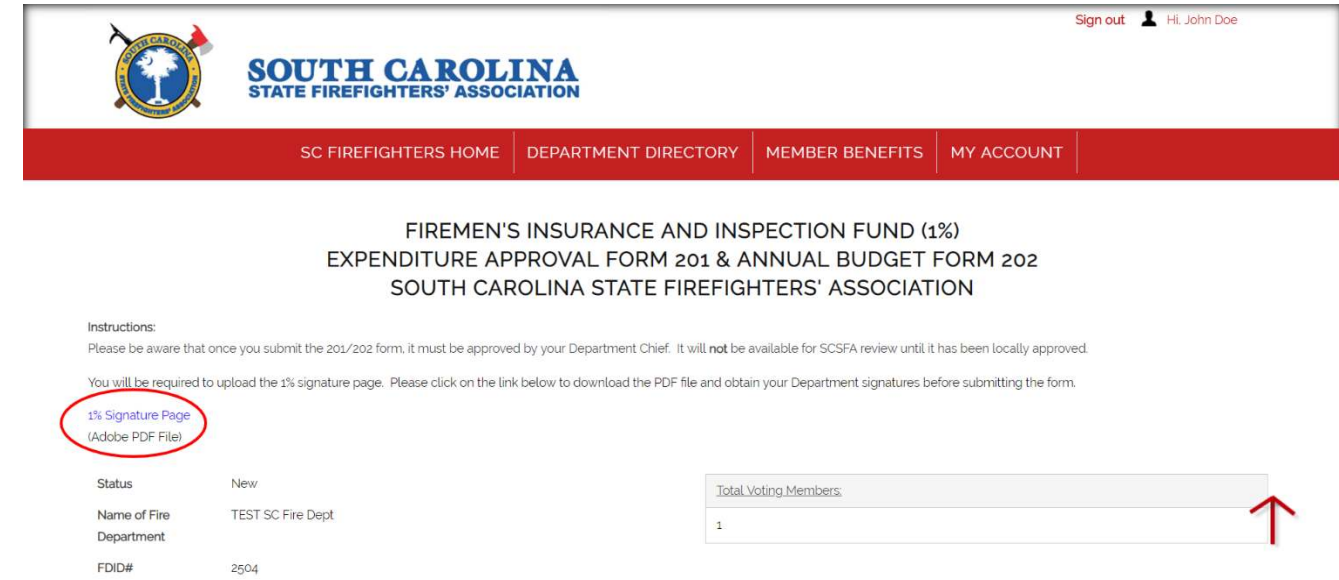

7. Complete the form. Before exiting the page, scroll to the bottom and click "Save and Upload Documents" to submit. Once you click "Save and Submit Documents", you will be taken to another page where you will be required to submit at least one document before it is routed to the Chief of the Department for approval.

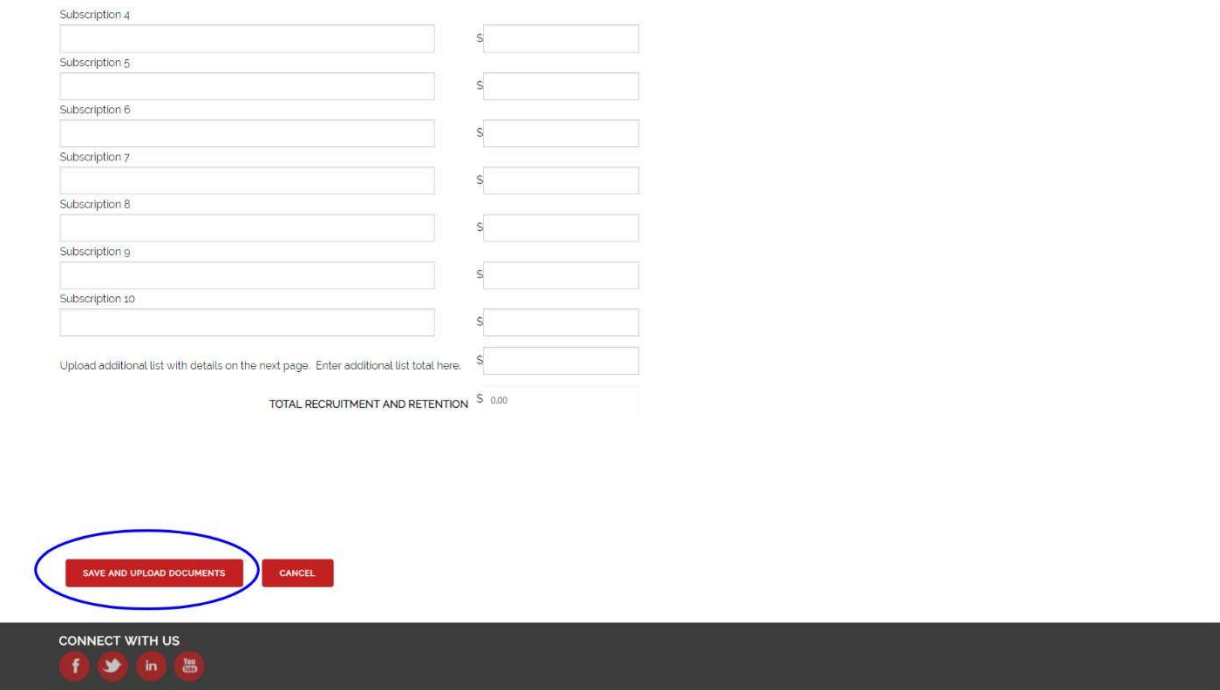